*beg I `kg †kÖwYi wkÿv\_x©‡`i Rb¨ Z\_¨ I †hvMv‡hvM cÖhyw³ wel‡qi* **Microsoft PowerPoint 2010** *Gi ব্যবহা*রিক নিয়ে আলোচনা

প্রকাশ কুমার দাস সহকারী অধ্যাপক ও বিভাগীয় প্রধান তথ্য ও যোগাযোগ প্ৰযুক্তি বিভাগ *†gvnv¤§`cyi wcÖcv‡iUwi ¯‹zj A¨vÛ K‡jR, XvKv|* prokashkumar08@yahoo.com

## **Microsoft PowerPoint 2010**

মার্কিন যুক্তরাষ্ট্রের মাইক্রোসফট কর্পোরেশন কর্তৃক তৈরিকৃত একটি স্বয়ংসম্পূর্ণ প্রেজেনটেশন ডিজাইন প্যাকেজ প্রোগ্রাম মাইক্রোসফট পাওয়ারপয়েন্ট । এ প্রোগ্রামটি ব্যবহার করে সুন্দর সুন্দর স্লাইড তৈরি করা ছাড়াও আরও অনেক কাজ অতি সহজে করা যায়। একটি পাওয়ারপয়েন্ট ফাইলকে প্রেজেনটেশন বলা হয়। একটি ফাইলে যেমন অনেকগুলো পৃষ্ঠা থাকতে পারে তেমনি পাওয়ারপয়েন্টের প্রেজেনন্টেশনে অনেকগুলো স্নাইড থাকতে পারে। এ ছাড়াও প্রেজেন্টেশন ফাইলে হ্যান্ড আউট, স্পিকারনোট, আউটলাইন ইত্যাদি থাকতে পারে।

মাইক্রোসফট পাওয়ারপয়েন্ট প্রেজেনটেশনের এক একটি পৃষ্ঠাকে স্লাইড বলা হয়। পাওয়ারপয়েন্ট প্রোগ্রাম পিসিতে প্রদর্শন এবং প্রিন্ট করার জন্য বিভিন্ন ডিজাইনের অ্যানিমেশন স্নাইড তৈরি করা যায়।

## *1| gvB‡µvmdU cvIqvic‡q›U †cÖvMÖvg Pvjy K‡i †jLvi wbqg :*

- ১. পর্দার নিচের দিকে বাম কোণে  $\operatorname{Start}$  Button এর উপর মাউস পয়েন্টার দিয়ে ক্লিক করতে হবে।
- ২. এখন Microsoft Office PowerPoint 2010 আইকনে ক্লিক করলে Microsoft Office Power Point 2010 প্রোগ্রাম চালু হবে।

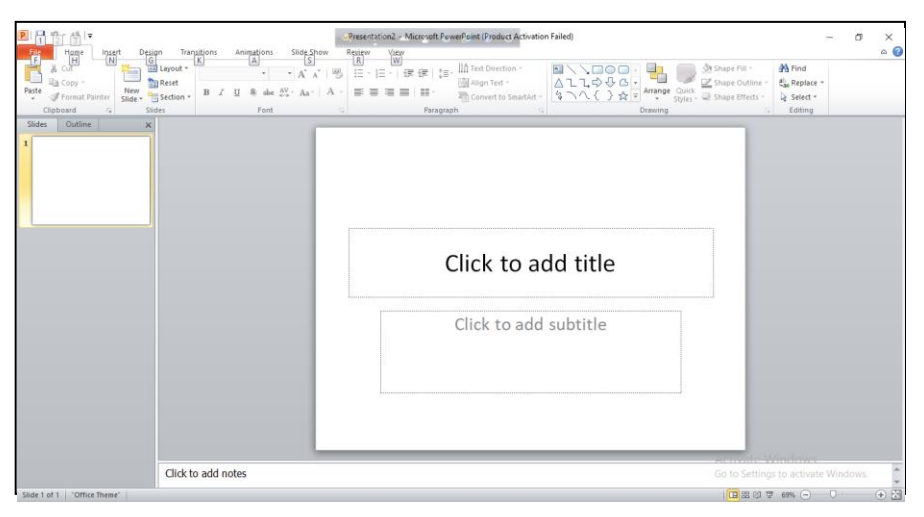

এ পর্দার মূল অংশে বক্সের মধ্যে Click to add title এবং Click to add subtitle লেখা থাকবে। লেখা দুটির উপর ক্লিক করলে টেক্সট বক্স দশ্যমান হবে এবং টেক্সট বক্সের মধ্যে ইনসার্সন পয়েন্টার থাকবে। ইনসার্সন পয়েন্টার থাকা অবছায় শিরোনাম এবং উপ-শিরোনাম টাইপ করা যাবে। কিছু টাইপ না করে বক্সের বাইরে ক্লিক করলে আবার ওই দুটি লেখা দৃশ্যমান হবে।

টেক্সট বক্সের বর্ডারে ক্লিক করে সিলেক্ট করার পর ডিলিট বোতামে চাপ দিলে লেখাসহ টেক্সট বক্স বাতিল হয়ে যাবে।

Microsoft Office PowerPoint 2010 এর রিবনের Home ট্যাবের আইকন থেকে টেক্সট বক্স আইকন সিলেক্ট করে ইনসার্সন পয়েন্টার পর্দার ভেতরে নিয়ে এলে পয়েন্টারটি টেক্সট পয়েন্টারে রূপ ধারণ করবে।

এ অবন্থায় উপর থেকে নিচের দিকে কোণাকুণি টেনে বক্স তৈরি করতে হবে।

বক্সের ভেতর ইনসার্সন পয়েন্টার থাকবে। টুল বার ও রিবন থেকে ফন্ট, ফন্টের আকার-আকৃতি, রঙ ইত্যাদি সিলেক্ট করে টাইপের কাজ করতে হবে।

ইংরেজি ফন্ট, সাইজ ৬০, রঙ কালো সিলেক্ট করে টাইপ করা হলো 'SSC ICT PRACTICAL'।

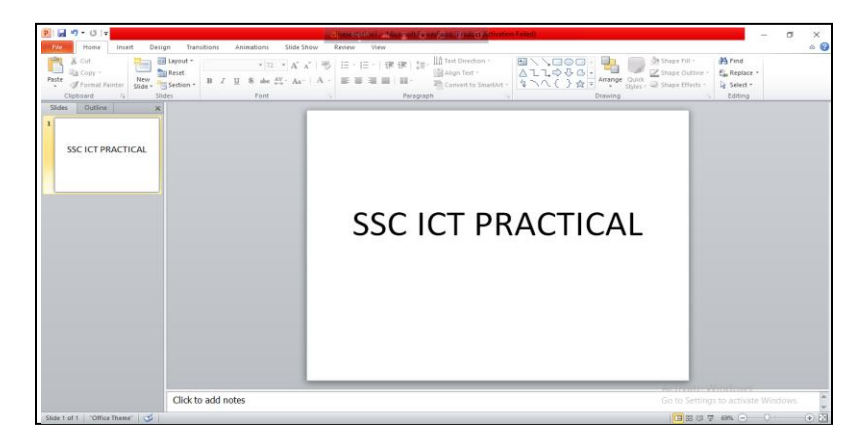

টাইপ করার পর টেক্সট বক্সটি সিলেক্ট থাকবে। চার কোণে চারটি ছোট গোলাকার ফাপা সিলেকশন পয়েন্ট থাকবে। এ সব সিলেকশন পয়েন্ট ড্র্যাগ করে বক্সের আকার ছোট বড় করা যাবে। লেখা সংকুলানের জন্য বক্সটি পাশাপাশি বা উপর নিচে ছোট বড় করা যেতে পারে। বক্সের বাইরে ক্লিক করলে বক্সের সিলেকশন চলে যাবে।

- ২। পাওয়ারপয়েন্ট প্রেজেন্টেশন সংরক্ষণ করার নিয়ম :
- $\mathsf{S}$ . File মেনু থেকে Save বা Save As কমান্ডে ক্লিক করলে Save As ডায়ালগ বক্স আসবে।

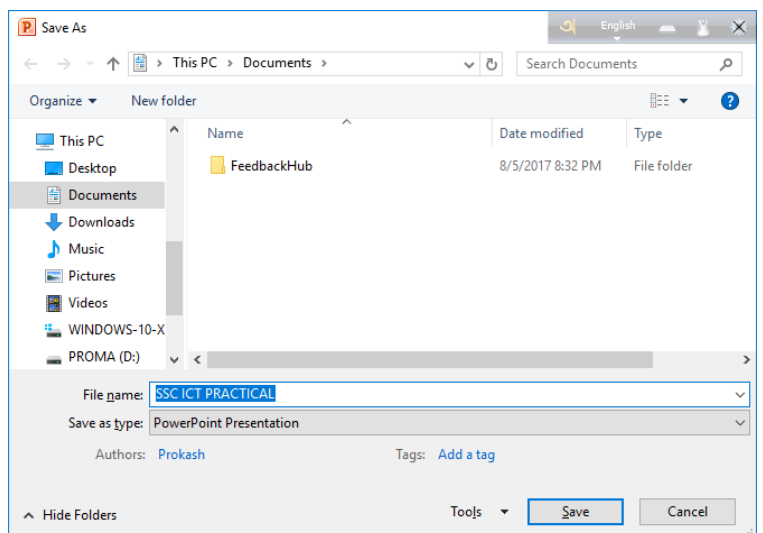

- ২. ডায়ালগ বক্সের ফাইল নেম ঘরে ফাইলের নাম SSC ICT PRACTICAL টাইপ করতে হবে।
- ৩.  $S$ ave বাটনে ক্লিক করতে হবে। তাহলেই প্রেজেন্টেশনটি সংরক্ষণ হয়ে যাবে।

৩। মাইক্রোসফট পাওয়ারপয়েন্ট প্রেজেন্টেশনের মাধ্যমে নতুন স্লাইড যোগ করার নিয়ম:

একটি প্রেজেন্টেশনে সাধারণত অনেকগুলো স্লাাইড থাকতে পারে। নতুন স্লাইড যুক্ত করার জন্য–

১. রিবনের Home ট্যাবের New Slide কমান্ডে ক্লিক করতে হবে। অথবা, Ctrl+M বোতামে চাপ দিলে নতুন স্লাইড যোগ হবে।

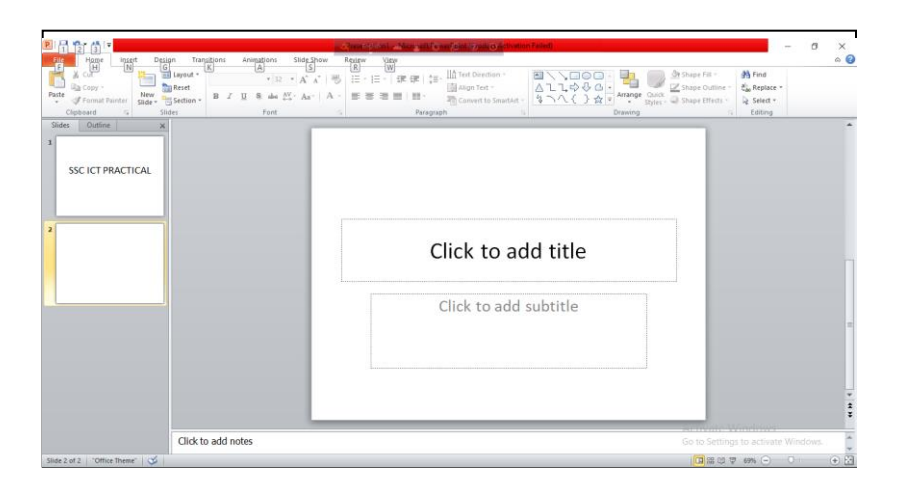

- ২. নতুন যুক্ত হওয়া স্লাইডে Click to add title এবং Click to add subtitle লেখা থাকবে। পূর্ব বর্ণিত নিয়মে লেখা দুটি ডিলিট<br>করে দিতে হবে বা বাতিল করে দিতে হবে। বাম পাশের থাম্বনেইল উইন্ডোতে নতুন যুক্ত হওয়া স্লাইডের ছোট সংস যাবে।
- ৩. পূর্বে বর্ণিত নিয়মে একটি টেক্সট বক্সে নতুন স্লাইডের শিরোনাম টাইপ করতে হবে। যেমন- Objective-25, Practical-25  $(Total-50)$

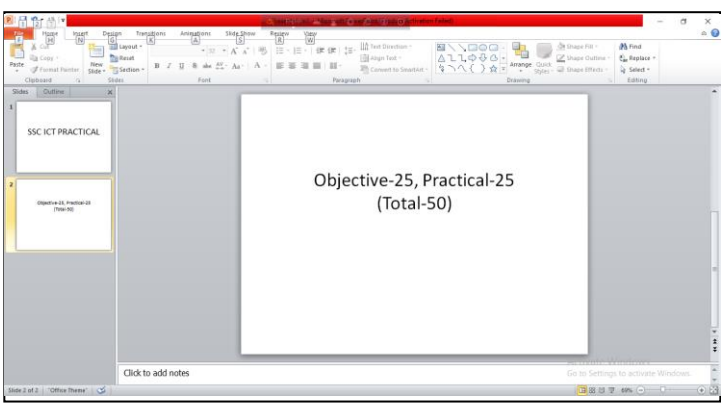

এভাবে অনেকগুলো স্লাইড যুক্ত করে প্রয়োজন অনুযায়ী প্রেজেন্টেশন তৈরির কাজ সম্পন্ন করতে হবে।  $***$